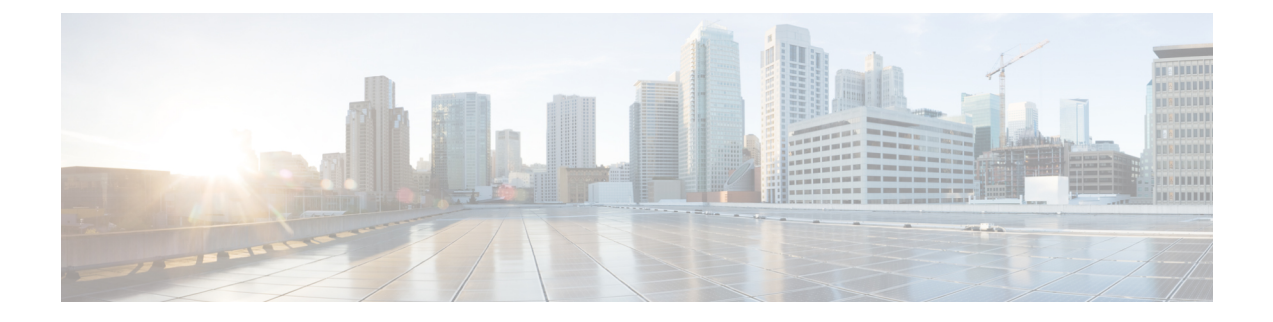

# **IM** アドレッシング スキームの設定

- IM [アドレッシングスキームの概要](#page-0-0) (1 ページ)
- IM [アドレッシング方式の前提条件](#page-2-0) (3 ページ)
- IM [アドレッシング](#page-2-1) スキーム タスク フローの設定 (3 ページ)

# <span id="page-0-0"></span>**IM** アドレッシングスキームの概要

IM and Presence Service は、次の 2 種類の IM アドレス指定スキームをサポートしています。

- *UserID@Default\_Domain* は、IM andPresenceService をインストールする場合の、デフォル トの IM アドレス スキームです。
- Directory URI IM アドレス スキームは、複数のドメイン、ユーザのメール アドレスの調 整、および Microsoft SIP URI の調整をサポートしています。

同じ IM アドレス スキームをすべての IM and Presence Service クラスタで使用する必要があり ます。

## **User@Default\_Domain** を使用している **IM** アドレス

IM and Presence Service のデフォルトのアドレッシングスキームは*UserID@Default\_Domain*で す。

*UserID @ Default\_Domain* IM アドレススキームを使用する場合、すべての IM アドレスは単一 のデフォルトの IM ドメインの一部です。デフォルト ドメイン値は、すべてのクラスタ全体で 一貫している必要があります。なぜなら、IM アドレスは IM and Presence のデフォルト ドメイ ン の一部であるため、複数ドメインはサポートされません。

UserID は、フリー フォームまたは LDAP から同期することができます。次のフィールドがサ ポートされます。

- sAMAccountName
- ユーザ プリンシパル名 (UPN)
- 電子メール アドレス
- 従業員番号
- 電話番号

UserID を Cisco Unified Communications Manager の LDAP フィールドにマップする場合、その LDAP マッピングはすべてのクラスタ全体で一貫している必要があります。

ユーザー ID は電子メール アドレスにマッピングできますが、IM URI が電子メール アドレス に等しいという意味ではありません。代わりに、*<email-address>@Default\_Domain* となりま す。たとえば、amckenzie@example.com @sales-example.com です。選択した設定をマッピング する Active Directory (AD) は、IM and Presence サービス クラスタ内のすべてのユーザに対し てグローバルに適用されます。個々のユーザに対して異なるマッピングを設定することはでき ません。

## ディレクトリ **URI** を使用した **IM** アドレス

ディレクトリ URI のアドレス スキームを使用して、ユーザの IM アドレスを Cisco Unified Communications Manager のディレクトリ URI に合わせます。

ディレクトリ URI の IM アドレス スキームには、次の IM アドレス指定機能があります。

- 複数ドメインのサポート。IM アドレスは、1 つの IM and Presence Service ドメインだけを 使用する必要はありません。
- ユーザのメールアドレスの調整。ユーザのメールアドレスと合わせるようにCiscoUnified Communications Manager のディレクトリ URI を設定することが可能で、メール、IM、音 声、および動画の通信にユーザの ID を一貫して指定できるようになります。
- MicrosoftSIP URI の調整。MicrosoftSIP URI と合わせるように Cisco Unified Communications Manager のディレクトリ URI を設定することで、Microsoft OCS/Lync から IM and Presence Service への移行時に、ユーザの ID を確実に維持できるようになります。

IM アドレス スキームとしてディレクトリ URI を使用するようにノードを設定する場合は、 ディレクトリURIをサポートするクライアントのみを展開することを推奨します。ディレクト リ URI をサポートしないクライアントは、ディレクトリ URI IM アドレス スキームが有効に なっている場合は動作しません。ディレクトリURIをサポートしないクライアントが展開され ている場合は、*UserID@Default\_Domain* IM アドレス スキームを使用し、ディレクトリ URI IM アドレス スキームは使用しないでください。

ディレクトリ URI IM アドレス設定はグローバルであり、クラスタ内のすべてのユーザに適用 されます。クラスタ内の個々のユーザに対して異なるディレクトリ URI IM アドレスを設定で きません。

外部 LDAP ディレクトリからディレクトリ URI をプロビジョニングする方法についての詳細 は、LDAP [ディレクトリの設定](cup0_b_config-and-admin-guide-14su1_chapter7.pdf#nameddest=unique_49)を参照してください。

## 複数の **IM** ドメイン

IM and Presence Service は、複数の IM アドレス ドメイン全体で IM アドレッシングをサポート し、システム内のすべてのドメインを自動的にリストします。ドメインを追加、編集、または 削除できます。IM ドメインの設定については[、ドメイン設定の概要](cup0_b_config-and-admin-guide-14su1_chapter2.pdf#nameddest=unique_25)を参照してください。

Cisco Expressway と相互運用する場合は、[http://www.cisco.com/c/en/us/support/](http://www.cisco.com/c/en/us/support/unified-communications/expressway-series/products-maintenance-guides-list.html) [unified-communications/expressway-series/products-maintenance-guides-list.html](http://www.cisco.com/c/en/us/support/unified-communications/expressway-series/products-maintenance-guides-list.html)の『*Cisco Expressway Administrator Guide* 』を参照してください。

# <span id="page-2-0"></span>**IM** アドレッシング方式の前提条件

IM and Presence Service のデフォルト ドメインと、使用する IM アドレス スキームは、IM and Presence Service クラスタ全体で一貫している必要があります。事前準備、IM and Presence サー [ビスのデフォルトメインを設定します](cup0_b_config-and-admin-guide-14su1_chapter2.pdf#nameddest=unique_31)。

設定する IM アドレス スキームはすべてのユーザ JID に影響を与え、別の設定を持つ可能性が あるクラスタ間での通信を中断せずに段階的に実行することはできません。

展開したクライアントがIMアドレスとしてディレクトリURIをサポートしない場合は、管理 者がディレクトリ URI IM アドレス スキームを無効にする必要があります。

# <span id="page-2-1"></span>**IM** アドレッシング スキーム タスク フローの設定

IM アドレッシングスキームを設定するには、次のタスクを以下の順番で完了します。

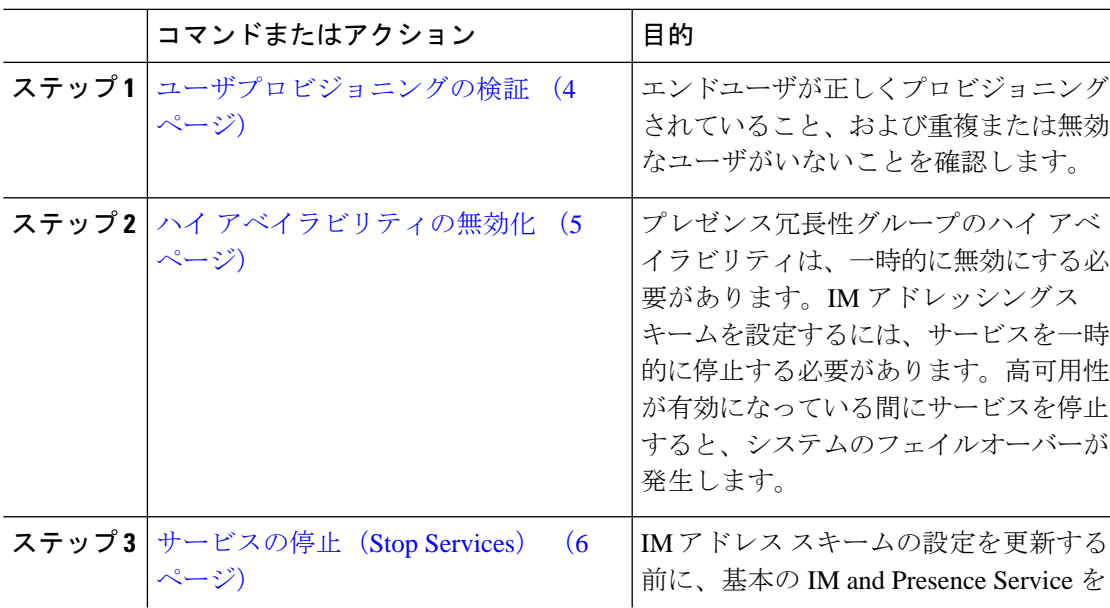

手順

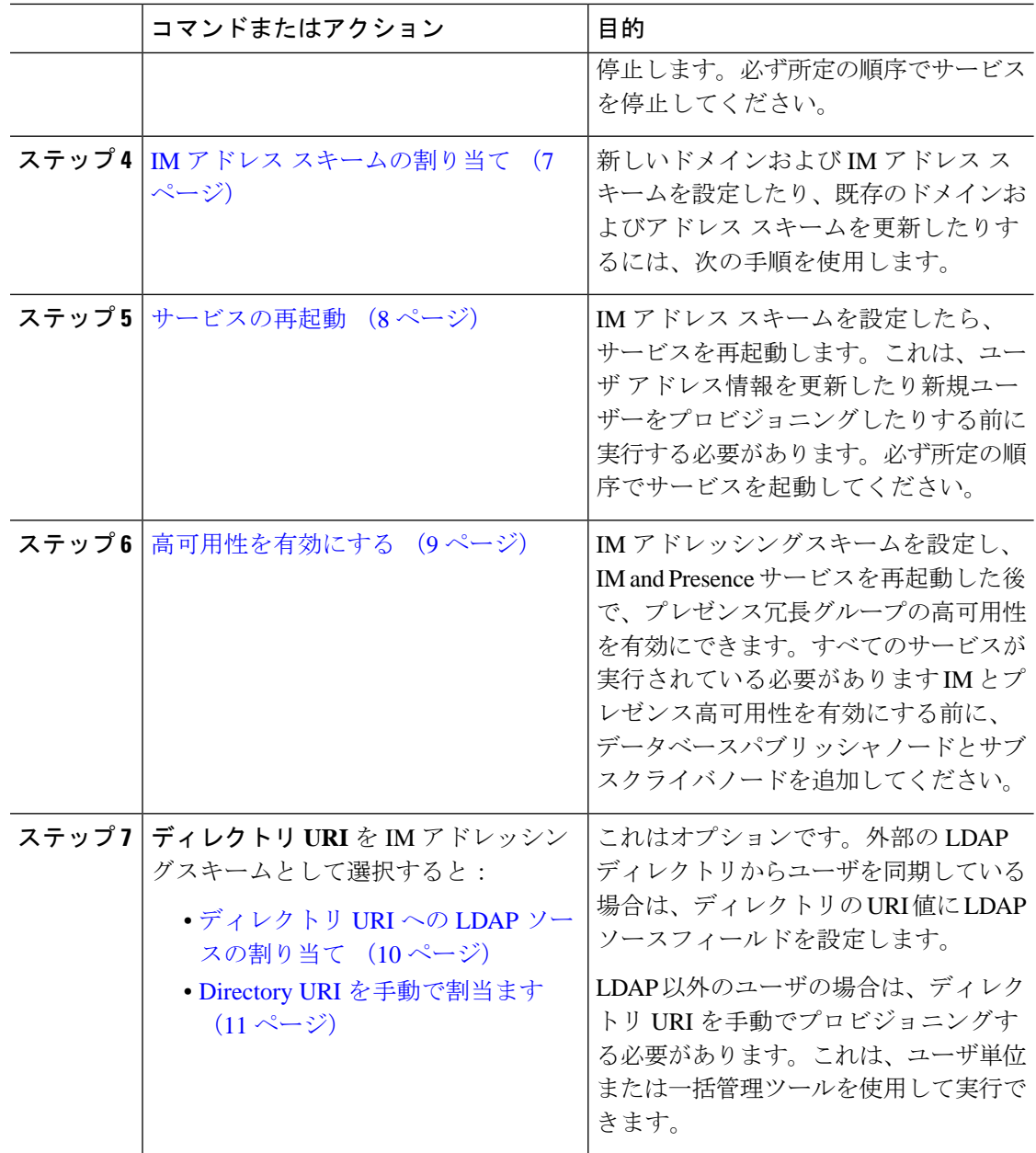

## <span id="page-3-0"></span>ユーザプロビジョニングの検証

アドレス指定方式を設定する前に、この手順を使用してエンドユーザが正しくプロビジョニン グされていることを確認します。

手順

- ステップ **1** Cisco Unified CM IM and Presence Administration から、**[**診断(**Diagnostics**)**]** > **[**システムトラブ ルシュータ(**System Troubleshooter**)**]** を選択します。 システムトラブルシューターが実行されます。
- ステップ **2** ユーザトラブルシューターセクションで、エンドユーザが正しくプロビジョニングされている こと、および重複または無効なユーザがいないことを確認します。

#### 次のタスク

ハイ [アベイラビリティの無効化](#page-4-0) (5 ページ)

## <span id="page-4-0"></span>ハイ アベイラビリティの無効化

クラスタの各プレゼンス冗長グループのハイアベイラビリティの無効化。アドレッシングス キームを編集するには、サービスを一時的に停止する必要があります。ハイアベイラビリティ が有効な間にサービスを停止すると、システムのフェールオーバーが行われます。

[プレゼンス冗長グループの詳細]ページには、クラスタで高可用性が無効になっている場合で も、すべてのアクティブな JSM セッションが表示されます。 (注)

#### 始める前に

各プレゼンス冗長グループの各クラスタノードに割り当てられたアクティブユーザ数を記録し ます。この情報は、[Cisco Unified CM IM and Presence の管理(Cisco Unified CM IM and Presence Administration)] の **[**システム(**System**)**]** > **[**プレゼンス トポロジ(**Presence Topology**)**]** ウィ ンドウで見つけることができます。後で高可用性を再度有効にするときにこれらの番号が必要 になります。

#### 手順

- ステップ **1** Cisco Unified CM Administration のユーザ インターフェイスから、**[**システム(**System**)**]** > **[**プ レゼンス冗長グループ(**Presence Redundancy Groups**)**]** を選択します。
- ステップ2 検索をクリックしてグループを選択します。
- ステップ **3** [プレゼンス冗長グループの設定(Presence Redundancy Group Configuration)] ウィンドウで、 [ハイアベイラビリティを有効にする(Enable High Availability)]チェックボックスをオフにし ます。
- ステップ4 [保存 (Save) ] をクリックします。
- ステップ **5** 各プレゼンス冗長グループに対してこの手順を繰り返します。

ステップ **6** 完了したら、さらに変更を加える前に、新しいHA設定がクラスタ全体にわたって同期される まで、少なくとも 2 分待機します

#### 次のタスク

サービスの停止 (Stop Services) (6ページ)

## <span id="page-5-0"></span>サービスの停止(**Stop Services**)

IMアドレススキームの設定を更新する前に、基本のIM and Presence Service を停止します。必 ず所定の順序でサービスを停止してください。

#### 始める前に

ハイ [アベイラビリティの無効化](#page-4-0) (5 ページ)

#### 手順

- ステップ **1 [Cisco Unified IM and Presence** のサービスアビリティ(**Cisco Unified IM and Presence Serviceability**)**]** から、**[**ツール(**Tools**)**]** > コントロール センター **-** ネットワーク サービス (**Control Center – Network Services**)**]**を選択します。
- ステップ2 次の IM and Presence Service を停止します。この順序で、サービスを選択し、[停止(Stop)] ボ タンをクリックしてください。
	- a) **Cisco Sync Agent**
	- b) **Cisco Client Profile Agent**
- ステップ **3** 両方のサービスが停止したら、**[**ツール(**Tools**)**]** > **[**コントロール センター **-** 機能サービス (**Control Center – Feature Services**)**]**を選択し、次のサービスをこの順序で停止します。
	- a) **Cisco Presence Engine**
	- b) **Cisco SIP Proxy**
- ステップ **4** 両方のサービスが停止したら、**[**ツール(**Tools**)**]** > **[**コントロール センター **-** 機能サービス (**Control Center – Feature Services**)**]**を選択し、次のサービスを停止します。

#### • **Cisco XCP Router**

XCP Router サービスを停止すると、すべての関連 XCP 機能サービスが自動的に停止 します。 (注)

次のタスク

IM アドレス [スキームの割り当て](#page-6-0) (7 ページ)

## <span id="page-6-0"></span>**IM** アドレス スキームの割り当て

新しいドメインおよびIMアドレススキームを設定したり、既存のドメインおよびアドレスス キームを更新したりするには、次の手順を使用します。

**Contract Contract Contract Contract Contract Contract Contract Contract Contract Contract Contract Contract Contract Contract Contract Contract Contract Contract Contract Contract Contract Contract Contract Contract Contr** 

(注) 設定する IM アドレス スキームは、必ずすべてのクラスタ間で一致するようにしてください。

#### 始める前に

サービスの停止 (Stop Services) (6ページ)

#### 手順

- ステップ **1 [Cisco Unified CM IM and Presence** の管理(**Cisco Unified CM IM and Presence Administration**)**]** で、**[**プレゼンス(**Presence**)**]** > **[**設定(**Settings**)**]** > **[**詳細設定(**Advanced Configuration**)**]** を 選択します。
- ステップ **2** 新しいデフォルトドメインを割り当てるには、[デフォルトドメイン(DefaultDomain)]チェッ ク ボックスにマークを付け、テキスト ボックスに新しいドメインを入力します。
- ステップ **3** アドレス スキームを変更するには、[IM Address Scheme(IM アドレス スキーム)] チェック ボックスにマークを入れ、ドロップダウン リスト ボックスから次のいずれかのオプションを 選択します。
	- **[UserID@[Default\_Domain]] -** 各 IM ユーザ アドレスは、UserID からデフォルト ドメイン とともに取得されます。これがデフォルト設定です。
	- **[**ディレクトリ **URI**(**Directory URI**)**]** 各 IM ユーザ アドレスは、Cisco Unified Communications Managerでそのユーザに関して設定されているディレクトリURIと一致し ます。
		- このオプションを選択すると、展開されたすべてのクライアントが、IM アドレ スとしてディレクトリ URI をサポートし、EDI ベースまたは UDS ベースのディ レクトリ統合を使用する必要があります。Jabber との UDS ベースの統合につい ては、Jabber のリリース 10.6 以降を実行している必要があります。 (注)
- **ステップ4** [保存 (Save) ] をクリックします。

ステータス領域の更新進行状況を監視できます。

IM アドレス スキームとしてディレクトリ URI を選択する場合、展開クライアントが複数ドメ インをサポートできることを確認するプロンプトが表示される場合があります。続行するには **[OK**(**OK**)**]** をクリックします。または **[**取消(**Cancel**)**]** をクリックします。

ユーザが [ディレクトリ URI(Directory URI)] 設定を無効にしている場合は、ダイアログボッ クスが表示されます。続行するには、**[OK**(**OK**)**]**をクリックし、または**[**取消(**Cancel**)**]**を クリックします。次に、IM アドレス スキームを再設定する前にユーザ設定をします。

システム アップデートは完了まで最長で 1 時間かかる場合があります。変更を再適用するに は、**[**再試行(**Re-try**)**]** をクリックします。または **[**取消(**Cancel**)**]** をクリックします。

#### 次のタスク

アドレッシングスキームとして user @ default domain を設定していて、ディレクトリ URI を使 用していない場合は、[サービスの再起動](#page-7-0) (8 ページ)に進みます。

アドレス指定方式としてディレクトリURIを設定した場合は、次のいずれかのオプションを選 択します。

- •ディレクトリ URIへの LDAP [ソースの割り当て](#page-9-0) (10ページ)
- Directory URI [を手動で割当ます](#page-10-0) (11ページ)

### **IM** アドレスの例

IM and Presence サービスで使用可能な IM アドレス オプションの例。

**IM and Presence Service** デフォルト ドメイン: cisco.com

- ユーザ**:** John Smith
- ユーザー **ID**: js12345

**Mail ID:** jsmith@cisco-sales.com

**SIPURI:** john.smith@webex.com

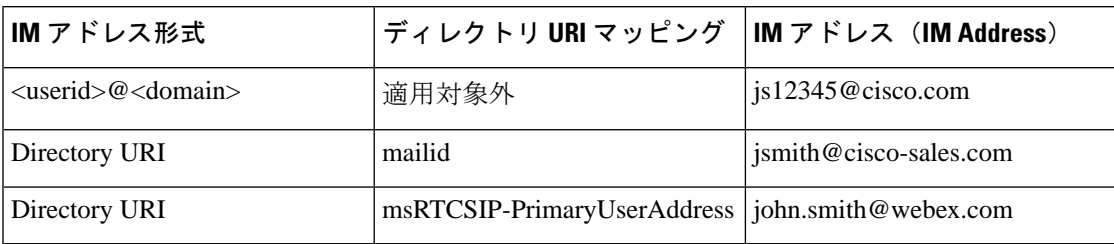

## <span id="page-7-0"></span>サービスの再起動

IM アドレス スキームを設定したら、サービスを再起動します。これは、ユーザ アドレス情報 を更新したり新規ユーザーをプロビジョニングしたりする前に実行する必要があります。必ず 所定の順序でサービスを起動してください。

#### 始める前に

- IM アドレス [スキームの割り当て](#page-6-0) (7 ページ)
- ディレクトリURIをアドレッシングスキームとして設定した場合は、サービスを再起動す る前に次のいずれかのオプションを実行します。

• ディレクトリ URI への LDAP [ソースの割り当て](#page-9-0) (10 ページ)

• Directory URI [を手動で割当ます](#page-10-0) (11 ページ)

#### 手順

- ステップ **1 [Cisco Unified IM and Presence** のサービスアビリティ(**Cisco Unified IM and Presence Serviceability**)**]** から、**[**ツール(**Tools**)**]** > コントロール センター **-** ネットワーク サービス (**Control Center – Network Services**)**]**を選択します。
- ステップ **2** サービスを選択し、[起動(Start)] ボタンをクリックして、次のサービスを起動します。

#### • **Cisco XCP Router**

- ステップ **3** サービスが起動したら、**[**ツール(**Tools**)**]** > **[**コントロール センター **-** 機能サービス(**Control Center – Feature Services**)**]**を選択し、次のサービスをこの順序で起動します。
	- a) **Cisco SIP Proxy**
	- b) **Cisco Presence Engine**
- ステップ **4** 次の手順に進む前に、Cisco Presence Engine サービスがすべてのノードで実行中であることを 確認します。
- ステップ **5 [**ツール(**Tools**)**]** > **[**コントロールセンター**-**ネットワークサービス(**Control Center – Network Services**)**]** を選択し、次のサービスをこの順序で起動します。
	- a) **Cisco Client Profile Agent**
	- b) **Cisco Sync Agent**

#### 次のタスク

[高可用性を有効にする](#page-8-0) (9 ページ)

## <span id="page-8-0"></span>高可用性を有効にする

IM アドレス指定方式を設定してサービスを再起動したら、この手順を使用して、クラスタ内 の各プレゼンス冗長グループに対して高可用性を再度有効にします

#### 始める前に

すべてのサービスが実行されている必要があります IM とプレゼンス高可用性を有効にする前 に、データベースパブリッシャノードとサブスクライバノードを追加してください。サービス を再起動してから30分以内である場合は、ハイアベイラビリティを再度有効にする前にCisco Jabberセッションが再作成されたことを確認します。十分な時間を確保しない場合、セッショ ンが作成されていない Jabber クライアントでプレゼンスは機能しません。

Cisco Jabber セッションの数を取得するには、すべてのクラスタ ノードで show perf query counter Cisco Presence Engine ActiveJsmSessions CLI コマンドを実行します。アクティブ セッションの数は、ハイアベイラビリティを無効にした際に記録したユーザ数と一致するはず です。

#### 手順

- ステップ **1** [Cisco Unified IM andPresenceのサービスアビリティ(Cisco Unified IM andPresenceServiceability)] から、**[**ツール(**Tools**)**]** > **[**コントロールセンタ**-**ネットワークサービス(**Control Center - Network Services**)**]** を選択します。
- ステップ2 [サーバ (Server) ]リストから、サービスを再アクティブ化するノードを選択し、[移動 (Go) ] をクリックします。
- ステップ **3 IM and Presence**サービス領域で、次のサービスを選択します。
	- **Cisco Client Profile Agent**
	- **Cisco Sync Agent**
	- **Cisco XCP Router**
- ステップ4 [再起動 (Restart) 1をクリックします。
- ステップ5 [関連リンク (Related Links) 1ドロップダウン リストから [サービスのアクティベーション (Service Activation)] を選択し、[移動(Go)] をクリックします。
- ステップ **6 IM and Presence**サービス領域で、次のサービスを選択します。
	- **Cisco SIP Proxy**
	- **Cisco Presence Engine**
- ステップ **7 [**保存(**Save**)**]** をクリックします。

## <span id="page-9-0"></span>ディレクトリ **URI** への **LDAP** ソースの割り当て

外部LDAPディレクトリからユーザを同期している場合は、この手順を使用してディレクトリ URIの割り当てに使用される外部LDAPディレクトリソースフィールドを割り当てることがで きます。LDAP ディレクトリの同期が行われると、設定したフィールドの値からディレクトリ URI が割り当てられます。

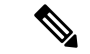

- 最初の LDAP 同期がすでに発生している場合、Cisco Unified Communications Manager では、 LDAP ディレクトリの既存の構成に編集を追加できません。外部 LDAP ディレクトリに追加さ れた新しい項目を同期することはできますが、Cisco Unified Communications Manager で LDAP 設定を編集することはできません。LDAP ディレクトリを既に同期している場合 (注)
	- 一括管理ツールを使用して、ディレクトリ URI をユーザに割り当てます。詳細について は、『*Bulk Administration Guide for Cisco Unified Communications Manager*』を参照してくだ さい。
	- ディレクトリ URI を手動でユーザに割り当てます

#### 始める前に

IM アドレス [スキームの割り当て](#page-6-0) (7 ページ)

#### 手順

- ステップ **1** Cisco Unified CM の管理から、**[**システム(**System**)**]** > **[LDAP]** > **[LDAP** ディレクトリ(**LDAP Directory**)**]**を選択します。
- ステップ **2** ディレクトリ **URI**ドロップダウン リストから、次のいずれかのオプションを選択します。
	- メール:ユーザのメールアドレスと合わせるようにDirectoryURIをマップして、メール、 IM、音声、および動画の通信にユーザの ID を一貫して指定できるようになります。
	- **msRTCSIP-PrimaryUserAddress**: Directory URI を Microsoft OCS/Lync SIP URI にマップし ます。
	- LDAP URI が同期されるまで、ディレクトリ URI はプロビジョニングされません。 LDAP ディレクトリ同期の設定の詳細については、LDAP [ディレクトリの設定を](cup0_b_config-and-admin-guide-14su1_chapter7.pdf#nameddest=unique_49)参照 してください。 (注)

#### 次のタスク

[サービスの再起動](#page-7-0) (8 ページ)

## <span id="page-10-0"></span>**Directory URI** を手動で割当ます

LDAPを使用していない場合は、この手順を使用してユーザごとにディレクトリURIを手動で 入力できます。

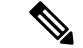

Bulk Administration Toolを使用して、csvファイルを介して多数のエンドユーザにディレクトリ URI をプロビジョニングすることもできます。一括管理の使用方法の詳細については、 [http://www.cisco.com/c/en/us/support/unified-communications/](http://www.cisco.com/c/en/us/support/unified-communications/unified-communications-manager-callmanager/products-maintenance-guides-list.html) [unified-communications-manager-callmanager/products-maintenance-guides-list.html](http://www.cisco.com/c/en/us/support/unified-communications/unified-communications-manager-callmanager/products-maintenance-guides-list.html)で『*Bulk Administration Guide for Cisco Unified Communications Manager*』を参照してください。 (注)

LDAP ディレクトリをまだ同期していない場合は、LDAP ディレクトリ同期を介してユーザの ディレクトリ URI をプロビジョニングできます。

#### 始める前に

IM アドレス [スキームの割り当て](#page-6-0) (7 ページ)

#### 手順

- ステップ **1 [Cisco Unified CM** の管理(**Cisco Unified CM Administration**)**]** で、**[**ユーザの管理(**User Management**)**]** > **[**エンド ユーザ(**End User**)**]** を選択します。
- ステップ2 適切な検索条件を入力し、[検索 (Find) ] をクリックします。
- ステップ **3** 設定したいエンドユーザを選択します。
- ステップ **4** ユーザ情報エリアで、ディレクトリ URI を ディレクトリ **URI** フィールドに入力します。
- ステップ **5 [**保存(**Save**)**]** をクリックします。

次のタスク

[サービスの再起動](#page-7-0) (8 ページ)